# GNU Emacs 21 i LATEX 2*ε*: piszemy artykuł naukowy

Janusz S. Bień Zakład Zastosowań Informatycznych Instytut Orientalistyczny Uniwersytetu Warszawskiego jsbien@mail.uw.edu.pl

#### **Abstract**

Preparing scholarly publications with GNU Emacs 21 and LATEX 2*ε*

The tutorial shows how  $\mathbb{F} \mathbb{F} \mathbb{F} \mathbb{F} \mathbb{F} \mathbb{F} \mathbb{F} \mathbb{F}$  and GNU Emacs 21 with add-ons such as AUC TeX and RefTeX can be used to prepare scholarly publications, both in paper and electronic forms including HTML.

In particular, the following topics are discussed:

- using convenient AUC TeX keyboard shortcuts and Emacs completion feature to input efficiently LaTeX markup,
- searching BibTeX data bases and selecting the references with RefTeX,
- using the RefTeX support for crossreferences
- selecting text items for indexing with RefTeX and creating an index,
- changing an article into a book chapter and merging comments and corrections from several sources

#### **Wstęp**

Niniejszy tekst jest pomyślany jako scenariusz eksperymentów przeprowadzanych na komputerze, stąd jego daleko idąca zwięzłość. Omówione procedury były testowane przede wszystkim za pomocą wersji *testing* dystrybucji Woody systemu Debian GNU/Linux. Stosowany był system tetex w wersji dostępnej w tej dystrybucji, a także w wersji *TEXLive 6* (używany bezpośrednio z płyty). Emacs 21 stosowany był zarówno w wersji z dystrybucji Woody, jak i w wersji samodzielnie skompilowanej. Jest możliwe osiągnięcie tej samej funkcjonalności w systemie MS Windows – można mieć nadzieję, że płyta *TEXLive 7* stanowić będzie znaczący krok w tym kierunku.

Dla systemu GNU/Linux rekomendowany plik konfiguracyjny dla edytora Emacs powinien mieć następującą zawartość:

```
(global-font-lock-mode 1)
```

```
(setq TeX-save-query nil)
(setq TeX-auto-save t)
(setq TeX-parse-self t)
(setq-default TeX-master nil)
```

```
(add-hook 'LaTeX-mode-hook 'turn-on-reftex)
(setq reftex-plug-into-AUCTeX t)
(setq reftex-use-external-file-finders t)
(setq reftex-external-file-finders
```
'(("tex". "kpsewhich -format=.tex %f") ("bib". "kpsewhich -format=.bib %f")))

Najbardziej istotne jest w nim uaktywnienie trybu RefTeX dla edycji plików źródłowych dla systemu L<sup>AT</sup>FX.

Ponieważ zakładam, że Czytelnik ma dostęp do działającego edytora GNU Emacs 21, nie objaśniam np. konwencji oznaczania skrótów klawiaturowych, ponieważ informacje na ten temat można znaleźć w samouczku, dostępnym również w języku polskim – w menu Help należy wybrać Emacs Tutorial (choose language) i wpisać Polish.

#### **Tworzymy dokument**

Pierwszym krokiem jest oczywiście wywołanie edytora Emacs. Będziemy za jego pomocą nie tylko edytować tekst, ale i wykonywać szereg innych operacji.

Aby utworzyć nowy plik, naciskamy C-x C-f. Z tak zwanego minibufora zostanie wczytana pełna nazwa – łącznie ze ścieżką – tego pliku, przy czym najczęściej akceptujemy domyślną ścieżkę, która pojawia się razem z zachętą, np. Find file: ~\. Tak zrobimy obecnie, dopisując w minibuforze do ścieżki nazwę mysample.tex i naciskając ENTER. Ponieważ tworzony dokument może składać się z wielu plików, konieczne jest wskazanie, który z nich jest plikiem głównym. Decyzja ta jest na nas wymuszona już w momencie tworzenia pliku – w naszym przykładzie na zachętę

# Master file: (default this file)

odpowiadamy po prostu naciśnięciem ENTER. W rezultacie nasz pusty plik wcale nie jest już pusty, ma już bowiem postać

```
%%% Local Variables:
%%% mode: latex
%%% TeX-master: t
%%% End:
```
Dla plików – a ściślej, dla odpowiadających im buforów – o nazwach z rozszerzeniem tex domyślnym trybem głównym jest LaTeX (jeden z trybów dostępnych w pakiecie AUC TeX). Jak widać, informacja o trybie została również zapisana w bloku lokalnych zmiennych edytora Emacs.

Naciśnijmy teraz C-c C-e. Skróty klawiaturowe zaczynające się od C-c zwyczajowo oznaczają komendy specyficzne dla bieżącego trybu głównego, zaś C-e wskazuje na *environment* czyli środowisko – razem ten skrót klawiaturowy oznacza komendę LaTeX-environment. Na zachety

Environment type: (default document) Document style: (default article) Options:

odpowiadamy naciskając Enter, otrzymując w wyniku szkielet naszego artykułu:

\documentclass{article}

\begin{document}

#### \end{document}

Oczywiście, artykuł musi mieć autora i tytuł. Do wprowadzenia tych danych wykorzystamy komendę C-c C-m (TeX-insert-macro). Gdy odpowiadamy na zachętę

# Macro (default ref): \

(której wartość domyślna zmienia się w trakcie edycji), mamy do dyspozycji pełne możliwości edytora w zakresie tzw. dopełniania wczytywanych danych. Tak więc przemieszczając odpowiednio kursor niezbędne instrukcje adiustacyjne (ang. *markup tags*) możemy wprowadzić następującymi skrótami:

C-c C-m au TAB ENTER: \author{}

C-c C-m ti TAB ENTER: \title{}

```
C-c C-m maket TAB ENTER: \maketitle{}
```
Po każdej z tych komend kursor znajdzie się wewnątrz nawiasów klamrowych, gotowy do wprowadzania argumentu instrukcji. Po jej wpisaniu można przejść do nowego wiersza np. za pomocą sekwencji C-e (end-of-line), C-o (open-line), C-n (next-line). Inne warte pamiętania komendy nawigacyjne i ich skróty to M-f (forward-word), M-b (backward-word), C-a (beginning-of-line) i C-p (previous-line).

Nasz dokument – z autorem i tytułem – zasługuje już na przetworzenie, obejrzenie i być może wydrukowanie. Wykorzystamy do tego komendę C-c C-c (TeX-command-master), która zmienia swój domyślny argument w zależności od kontekstu. Jej pierwsze użycie dla nowego lub zmodyfikowanego bufora skutkuje zachętą

#### Command: (default LaTeX)

którą akceptujemy naciskając ENTER, otrzymując komunikat

#### LaTeX: successfully formatted {1} pages.

Przy jej następnym użyciu zachęta ma już postać

#### Command: (default View)

Akceptując ją przez naciśnięcie ENTER uruchamiamy przeglądarkę (domyślnie xdvi).

Kiedy wyświetlona jest zachęta, dysponujemy wspomnianymi już wcześniej możliwościami dopełniania, co możemy zilustrować tworzeniem pliku w formacie Postscript – wystarczy do tego C-c C-c f TAB ENTER. Pełna postać tego argumentu to File (tutaj w znaczeniu, jak sądzę, czasownikowym); przy dopełnianiu można było zamiast f napisać F, ale jest to oczywiście mniej wygodne.

Bardziej skomplikowany przykład dopełniania to tworzenie dokumentu w formacie PDF. Po zachęcie

# Command: (default LaTeX)

naciskamy klawisze l, Tab, spację, p i Tab. Powoduje to uzupełnienie zachęty do LaTeX PDF, co akceptujemy naciskając ENTER.

Dodatkowym istotnym ułatwieniem jest fakt, że dla komendy C-c C-c i wielu innych (łącznie z C-c C-e i C-c C-m) jest zapamiętywana historia użytych argumentów. Jeśli więc po raz kolejny chcemy utworzyć plik w formacie PDF, na kolejną zachętę

#### Command: (default LaTeX)

możemy odpowiedzieć naciskając po prostu M-p (komenda previous-history-element, dostępna również za pomocą odpowiedniego klawisza kursora).

Jeśli chcemy utworzyć z naszego tekstu strony WWW lub wykonać inną operację, nieprzewidzianą w standardowej konfiguracji, należy posłużyć się C-c C-c o TAB ENTER i po zachęcie

Other command:

106 April 29—May 3, 2002, Bachotek, Poland

wpisać odpowiednie polecenie z wszystkimi argumentami, np. gv mysample (można pominąć rozszerzenie), acroread mysample.pdf lub latex2html mysample.tex (w tych przypadkach rozszerzenia wydają się niezbędne) itp. Możemy również pobrać odpowiednie polecenie z historii, ale niestety przy wpisywaniu nowego polecenia nie możemy korzystać z dopełniania.

#### **Dodajemy bibliografię**

Istotnym elementem każdego artykułu naukowego, często niedocenianym przez początkujących autorów, jest bibliografia (mówiąc dokładniej, bibliografia lub wykaz literatury cytowanej – będziemy tutaj pomijać tę subtelną różnicę). Uzyskanie pełnych i poprawnych opisów bibliograficznych nie jest zadaniem łatwym, najlepiej gromadzić je sukcesywnie, korzystając m.in. z opisów bibliograficznych dostępnych w różnych formatach w Internecie lub na płytach CD (z *TEXLive* włącznie). Załóżmy jednak, że zamierzamy cytować książkę, której opis bibliograficzny musimy stworzyć samodzielnie. W tym celu otwieramy plik (C-x C-f) o nazwie, powiedzmy, mybib.bib. Trybem głównym utworzonego w ten sposób bufora jest BibTeX. Zgodnie z ogólną zasadą, podstawowe informacje o dostępnych w tym trybie komendach możemy uzyskać za pomocą C-h m (describe-mode). Pełny wykaz komend tworzymy za pomocą C-h a \'bibtex (apropos-command z argumentem w postaci odpowiedniego wyrażenia regularnego); w otrzymanym wykazie wytłuszczone nazwy komend są hipertekstowymi odsyłaczami – ustawiając na nich kursor i naciskając ENTER przechodzimy do opisu poszczególnych komend, a z nich – w razie potrzeby – do tekstu źródłowego, jeśli jest dostępny w danej instalacji.

Wykonajmy w buforze mybib.bib komendę C-c C-e b (bibtex-Book). Otrzymamy w wyniku następujący szablon

#### @Book{,

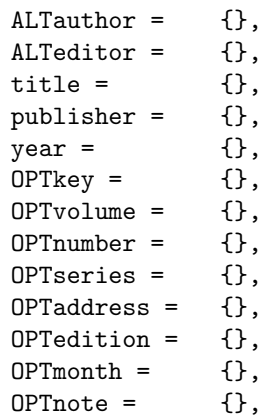

$$
OPTannote = \{\}
$$

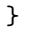

Pola zaczynające się od OPT są opcjonalne i mogą być niewypełnione. Pola rozpoczynające się od ALT wykluczają się nawzajem, wypełnione może być tylko jedno z nich. Po wypełnieniu jednego pola przechodzimy do następnego za pomocą C-j (bibtex-next-field), natomiast za pomocą komendy C-c C-f (bibtex-make-field) możemy tworzyć nowe pola o innych nazwach; naturalnym kandydatem na dodatkowe pole jest numer ISBN, jeśli nim dysponujemy.

Wypełnijmy powyższy szablon np. w następujący sposób

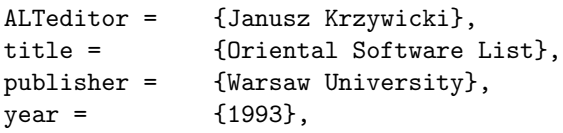

i wykonajmy komendę C-c C-c (która w tym kontekście oznacza bibtex-clean-entry), akceptując za pomocą ENTER proponowany identyfikator:

# Key to use: krzywicki93:\_orien\_softw\_list

W rezultacie nasz szablon został zastąpiony przez następujący zapis:

```
@Book{krzywicki93:_orien_softw_list,
```

```
editor = {Janusz Krzywicki},
 title = {Oriental Software List},
 publisher = {Warsaw University},
 year = 1993,
}
```
Nawiasem mówiąc, powyższa książka została złożona przez autora czy redaktora (trudno po polsku oddać wiernie użyte w niej określenie *compiled by*) za pomocą systemu TEX na podstawie informacji przechowywanych w bazach danych dBase IV; jest ona nadal dostępna bezpłatnie w Zakładzie Zastosowań Informatycznych Instytutu Orientalistycznego UW.

W analogiczny sposób możemy wprowadzić do naszego bufora opisy bibliograficzne innych pozycji; oczywiście, na koniec należy zachować zawartość bufora w skojarzonym z nim pliku.

Skoro dysponujemy już co najmniej jednym opisem bibliograficznym, to możemy się zająć jego wykorzystaniem. Po pierwsze, musimy wskazać w naszym dokumencie źródło informacji bibliograficznych. W tym celu ustawiamy kursor pod koniec dokumentu i wykonujemy komendę C-c C-m bibl TAB ENTER, co powoduje pojawienie się zachęty

#### BibTeX files:

Naciśnięcie Tab w tym momencie powoduje wyświetlenie w osobnym oknie listy podpowiedzi, których sensowność zależy niestety od konkretnej

konfiguracji; wśród nich niewątpliwie wystąpią pliki o rozszerzeniu bib znajdujące się w bieżącym katalogu – powinniśmy zatem zobaczyć nazwę (bez rozszerzenia) utworzonego wcześniej przez nas pliku mybib.bib. Nazwę tę możemy wpisać korzystając ze znanych nam już możliwości dopełniania.

Wystąpienie w zachęcie liczby mnogiej (*files* – pliki) jest istotne. Jeśli po wybraniu pewnej nazwy zamiast nacisnąć ENTER napiszemy przecinek, możemy w analogiczny sposób wpisać lub wybrać dowolną liczbę innych nazw. Załóżmy jednak, że w naszym przykładzie ograniczyliśmy się do jednego pliku, otrzymując w wyniku instrukcję adiustacyjną

#### \bibliography{mybib}

Wskazanie źródła informacji bibliograficznej to tylko jeden aspekt sprawy. Drugi, co najmniej tak samo istotny, to sposób prezentacji tej informacji w publikacji. Najlepiej te dwie operacje wykonać po kolei – mając pierwszą z nich już za sobą, wykonujemy C-c C-m, przywołujemy z historii napis bibliography za pomocą odpowiedniej liczby M-p, przechodzimy na koniec napisu (C-e), dopisujemy s, za pomocą TAB dopełniamy do bibliographystyle i naciskamy ENTER. Otrzymujemy zachętę

#### BibTeX style:

Sensowność dostępnych podpowiedzi znów zależy od konkretnej instalacji, ale zawsze możemy w ten czy inny sposób wybrać np. plain, otrzymując instrukcję adiustacyjną

#### \bibliographystyle{plain}

Po tych czynnościach wstępnych możemy przystąpić do pisania tekstu naszego artykułu. Kiedy chcemy zacytować jakąś publikację z naszej bazy bibliograficznej, należy nacisnąć C-c [. Ten skrót klawiaturowy komendy reftex-citation uważam za bardzo mnemotechniczny, bo w najczęściej stosowanej formie odsyłaczy bibliograficznych występują właśnie nawiasy kwadratowe. W wyniku pojawia się zachęta

# RegExp [ && RegExp...]:

do wpisania kwerendy bibliograficznej w postaci sekwencji wyrażeń regularnych, z których każde musi się uzgodnić z jakimś fragmentem szukanego opisu. Wpiszmy np. Krzywkk93 i naciśnijmy ENTER. Wyniki kwerendy pojawią się w specjalnym buforze \*RefTeX Select\*; podstawowe komendy są dostepne z menu wyswietlonego w obszarze echa (ang. *echo area*), zaś pełny wykaz możemy otrzymać naciskając klawisz ?. Ponieważ nasza kwerenda wskazuje dokładnie jedną pozycję, wystarczy ją zaakceptować za pomocą ENTER – w tekście pojawi się instrukcja

\cite{krzywicki93:\_orien\_softw\_list}

Wykonajmy obecnie C-c C-c. Tym razem zakończy się ona inaczej niż poprzednio, mianowicie komunikatem

You should run BibTeX to get citations right, {1} page.

Przy następnym użyciu tej komendy zachęta ma już postać

#### Command: (default BibTeX)

Akceptując ją przez naciśnięcie ENTER uruchamiamy program BibTEX i otrzymujemy w wyniku komunikat

You should perhaps run LaTeX again

to get citations right.

Kolejne komendy C-c C-c ponownie uruchamiają LATEX i kończą się komunikatami:

You should run LaTeX again to get references right, {1} page.

LaTeX: successfully formatted {1} page.

Dopiero po tym ostatnim komunikacie wyniki przetworzenia artykułu na pewno nadają się do oglądania, dlatego też kolejna komenda C-c C-c zaproponuje uruchomienie przeglądarki – jeśli przeglądarkę mamy już uruchomioną, to oczywiście ta komenda jest zbędna, wystarczy uczynić okno przeglądarki oknem bieżącym. Dobrze skonfigurowana przeglądarka sama odświeży wyświetlany obraz; jeśli komputer jest szybki lub tekst niewielki, ostateczny efekt wprowadzanych do tekstu zmian jest widoczny niemal natychmiast.

Niestety, nie zawsze Emacs (a ściślej AUC TeX) jest dostatecznie inteligentny, aby w danej sytuacji zasugerować właściwą operację jako domyślne znaczenie C-C C-c. Sprawdza on tylko istnienie pewnych plików pomocniczych, a nie – tak jak robi to make – ich wzajemne relacje czasowe. Jeśli zatem postanowimy zmienić postać bibliografii, to musimy sami pamiętać o wywołaniu programu BibTFX.

Trzeba tutaj podkreślić, że zmiana postaci bibliografii, która normalnie jest operacją żmudną i podatną na pomyłki, w naszym wypadku sprowadza się do zmiany argumentu plain na inny w komendzie \bibliographystyle.

### **Dodajemy spis treści i odsyłacze**

Jeśli zamierzamy intensywnie korzystać z odsyłaczy, warto użyć mało znanego pakietu varioref wchodzącego w skład standardowej dystrybucji LATEX 2*ε*. Udostępnia on instrukcję \vref, która w elastyczny sposób łączy w sobie możliwości \ref (odwołanie do numeru rozdziału, ilustracji, punktu wyliczenia itp.) oraz \pageref (odwołanie do numeru strony, na której występuje fragment tekstu oznaczony etykietą).

Jeśli za pomocą \vref odwołujemy się do obiektu na tej samej stronie, instrukcja ta jest po prostu równoważna użyciu \ref. Jeśli natomiast przywołany obiekt występuje na innej stronie, podany jest jej numer, z wyjątkiem szczególnych przypadków, takich jak *on the following page* lub *on the facing page*.

Ustawmy zatem kursor na początku pustej linii w dowolnym miejscu preambuły (czyli pomiędzy \documentclass i \begin{document}) i napiszmy C-c C-m usep TAB ENTER ENTER va TAB ENTER, tworząc w ten sposób instrukcję

#### \usepackage{varioref}

Ustawmy teraz kursor na początku właściwego dokumentu i wykonajmy C-c C-m ta TAB o TAB EN-TER wpisując w ten sposób instrukcję

#### \tableofcontents{}

tworzenia spisu treści. Oczywiście, aby spis ten miał sens, dokument musi posiadać jakąś wewnętrzną strukturę. Podzielmy więc go na sekcje komendami C-c C-s (LaTeX-section), wprowadzając ich tytuły po odpowiednich zachętach i akceptując za pomoca ENTER proponowane domyślne wartości: poziom struktury dokumentu i postać etykiety. Domyślnie kolejne komendy C-c C-s proponują podział na sekcje na bieżącym poziomie; najbardziej uniwersalną metodą zmiany bieżącego poziomu jest skorzystanie ze standardowej możliwości dopełniania odpowiedzi na zachętę

#### Select level: (default section)

Dla szczególnego wypadku przejścia na głębszy poziom struktury dostępny jest wygodny skrót klawiaturowy C-u C-c C-s.

Jeśli tekst jest obszerny i jego struktura staje się skomplikowana w sensie logicznym lub fizycznym (składa się z wielu plików), wygodnie jest mieć możliwość uzyskania przejrzystej informacji o jego strukturze i łatwego przemieszczania się między jego składnikami. Możemy w tym celu posłużyć się skrótem C-c = (komenda reftex-toc), która otwiera specjalne okno z buforem \*toc\*. Aby uzyskać pomoc, należy nacisnąć ?, a do poprzedniego stanu wracamy naciskając q.

Domyślnie etykiety tworzone są nie tylko dla rozdziałów, sekcji, podsekcji itp, ale i dla ilustracji, tabel itd. Jeśli to nam nie wystarcza, możemy dowolny fragment tekstu oznaczyć specjalną etykietą stosując komendę C-c ( (reftex-label); w niektórych kontekstach unikalna<sup>1</sup> nazwa etykiety zostanie utworzona automatycznie bez możliwości interwencji z naszej strony.

Jeśli zapamiętamy powyższy skrót klawiaturowy, to bez trudu będziemy pamiętać również, że do skorzystania z etykiety – co jest swojego rodzaju odwrotnością jej tworzenia – służy skrót C-c ) (komenda reftex-reference). Najpierw musimy odpowiedzieć na zachętę

#### Label type: [ efinNst] (?=Help)

Jeśli nie zareagujemy dostatecznie szybko, samoczynnie otworzy się okno z pomocą, pokazując nam dostępne możliwości ograniczenia naszych zainteresowań do typów lub kontekstów użycia etykiet: etykiet sekcji i tabel, etykiet w wyliczeniach lub przypisach itd. Jeśli chcemy mieć dostęp do wszystkich stworzonych etykiet, należy nacisnąć spację. Wykaz dostępnych etykiet pojawi się w specjalnym buforze \*RefTeX Select\*, znanym nam już z poprzedniej sekcji. Podobnie jak poprzednio, podstawowe komendy są dostępne z menu wyswietlonego w obszarze echa, zaś pełny wykaz możemy otrzymać naciskając klawisz ?. Tym razem zestaw komend jest oczywiście inny, a przedstawienie ich w całości wykracza poza ramy niniejszego artykułu. Proponujemy zatem wybrać interesującą nas etykietę klawiszami n (ang. *next*) i p (ang. *previous*) lub klawiszami kursora i za pomocą ENTER wstawić instrukcję \ref z odpowiednim argumentem lub – lepiej – klawiszem v przełączyć się na wstawianie instrukcji \vref (warto zwrócić uwagę na zmianę paska stanu) i w analogiczny sposób jak poprzednio dokonać wyboru argumentu tej instrukcji.

Mało który autor rozpoczyna pisanie tekstu z gotową szczegółową jego koncepcją. W trakcie pracy może okazać się wskazane dokonanie istotnych zmian w kompozycji przygotowywanej publikacji, takich jak zmiana kolejności rozdziałów czy podrozdziałów. Warto przekonać się samodzielnie, że – dzięki symbolicznemu charakterowi stosowanych odsyłaczy – zmiany takie nie stanowią dla nas żadnego problemu. Po przestawieniu fragmentów tekstu i wykonaniu C-C C-c otrzymamy znany już nam komunikat

# You should run LaTeX again to get references right,

Po powtórzeniu komendy C-c C-c odpowiednią liczbę razy wszystkie odsyłacze i spis treści będą miały prawidłową postać.

#### **Dodajemy indeks**

Jednym z istotnych składników tzw. aparatu naukowego – oprócz omówionej już bibliografii i odsyłaczy – jest indeks czyli skorowidz. Tak jak w przypadku opisów bibliograficznych, o indeksie warto zacząć

<sup>1</sup> Świadomie nie używam słowa *unikatowy*.

myśleć możliwie wcześnie. Aby wyposażyć naszą publikację w indeks, musimy przede wszystkim uzupełnić jej preambułę o instrukcje

# \usepackage{makeidx} \makeindex{}

oraz w odpowiednim miejscu właściwego tekstu wpisać instrukcję

# \printindex{}

Od strony merytorycznej warto pracę nad indeksem rozdzielić na dwa etapy:

- ustalenie listy terminów, nazwisk, nazw itp., które mają znaleźć się w indeksie,
- ustalenie, które konkretnie wystąpienia tych wyrazów i fraz mają znaleźć się w indeksie.

Etap drugi najlepiej wykonać dopiero wtedy, kiedy sam tekst ma już ostateczną postać. Etap pierwszy może być natomiast realizowany sukcesywnie w trakcie całej pracy nad tekstem. Bardzo pomocny jest przy tym skrót C-c \ (komenda reftex-index-phrase-selection-or-word). Wynikiem tej komendy jest wstawienie słowa wskazanego przez kursor lub zaznaczonej frazy (tj. frazy znajdującej się w podświetlonym regionie) do specjalnego bufora (zachowanego potem w pliku) o rozszerzeniu rip (*RefTeX Index Phrases*). Do pliku z tekstem publikacji powracamy za pomocą skrótu C-c C-c (który tym razem oznacza komendę reftex-index-phrases-save-and-return); bufor ten – nazwijmy go krótko buforem indeksowania – możemy w każdej chwili obejrzeć za pomocą skrótu C-c | (reftex-index-visit-phrases-buffer). Okresowo warto robić w nim porządek – posortować za pomocą C-c C-s, usunąć ewentualne duplikaty, dodać pominięte terminy za pomocą C-c C-n, wykryć ewentualne konflikty za pomocą C-c C-t.

Kiedy dysponujemy już ostatecznym tekstem publikacji i ustabilizowaną listą terminów, można przystąpić do właściwego indeksowania. Operacja ta w istotny sposób zmieni nasz tekst źródłowy, dlatego jest bardzo ważne, aby w tym momencie zrobić jego kopie zapasową.

Do czasu nabrania wprawy lepiej jest indeksować tekst etapami, które dla jednej pozycji indeksu wyglądają następująco: po przejściu do bufora indeksowego za pomocą C-c | ustawiamy kursor na wybranym terminie i wykonujemy C-c C-x. Powoduje to przeglądanie wszystkich wystąpień tego wyrazu lub frazy w pliku źródłowym, przy czym dla każdego z wystąpień mamy możliwość uzwględnienia go w indeksie. Jeśli indeksujemy np. termin *bug*, to zachęta ma postać

REPLACE: \index{bug}bug? (yn!qoe?)

Jednocześnie w otwartym w razie potrzeby oknie widzimy kontekst czyli odpowiedni fragment tekstu źródłowego z podświetlonym wystąpieniem słowa bug. Naciśnięcie y (ang. *yes*) spowoduje uzupełnienie tego wystąpienie słowa bug o instrukcję \index{bug}. Jak łatwo się domyśleć, te instrukcje indeksujące w istotny sposób zmniejszają czytelność tekstu dla człowieka – jest to jeden z powodów, dlaczego warto tę operację wykonywać dopiero po zakończeniu pracy nad tekstem.

Przygotowanie indeksu jest w ogólnym wypadku zadaniem trudnym, tutaj nie będziemy jednak zajmować się subtelnościami tej operacji. Po zakończeniu operacji indeksowania i powrocie za pomocą C-c C-c z bufora indeksowania do bufora z tekstem źródłowym wykonujemy C-c C-c – oczywiście, o innym już znaczeniu – i akceptujemy przez naciśnięcie ENTER domyślną wartość argumentu (czyli LaTeX). W typowej konfiguracji ponowne wykonanie C-c C-c proponuje nam niewłaściwą wartość domyślną, którą ignorujemy pisząc i TAB ENTER – w ten sposób wybieramy wartość Index. Niestety, komunikat

#### Index: done.

wcale nie gwarantuje, że operacja zakończyła się powodzeniem. Aby się o tym upewnić, należy za pomocą skrótu C-c C-l (z powodów mnemotechnicznych warto ten skrót kojarzyć ze słowem *log*, choć nie występuje ono w nazwie tej komendy) obejrzeć wyniki uruchomionego programu – w tym wypadku jest to makeindex – wypisywane na standardowe wyjście. Jeśli nie wystąpiły żadne błędy, wykonujemy ponownie C-c C-c, tym razem zamiast wartości domyślnej wybieramy LaTeX (za pomocą l Tab Enter). Po otrzymaniu komunikatu o pomyślnym przetworzeniu tekstu przez LATEX możemy obejrzeć wynikowy tekst na jeden z opisanych wcześniej sposobów.

Dla pełności opisu warto dodać, że dostępne są również komendy C-c / i C-c < do dopisywania instrukcji indeksujących bez korzystania z pliku rip. Niezależnie od tego, w jaki sposób wprowadziliśmy instrukcje indeksujące do tekstu, możemy je wygodnie przeglądać i modyfikować za pomocą C-c >.

# **Piszemy wspólnie książkę**

Jest częstym przypadkiem, że nowa książka lub rozprawa doktorska czy habilitacyjna powstaje na podstawie zbioru już opublikowanych artykułów. Jednym z problemów technicznych jest ujednolicenie formy opisów bibliograficznych cytowanych publikacji – jeśli artykuły były publikowane w różnych czasopismach, to prawdopodobnie stosowane były

mniej lub bardziej różne konwencje. Drugi problem to skomasowanie wykazów literatury z poszczególnych artykułów i stworzenie z nich wspólnego wykazu dla całej książki. Na szczęście wiemy już, jak to zrobić w naszym przypadku – wystarczy skomasować argumenty instrukcji \bibliography, a o postaci bibliografii decyduje ten argument instrukcji \bibliographystyle, który zostanie użyty książce. Dzięki temu, że zbiorcza lista publikacji zostanie utworzona i posortowana automatycznie, unikniemy m.in. pomyłek polegających na umieszczeniu jakiejś pozycji w niewłaściwej kolejności.

W typowym przypadku artykuł staje się jednym rozdziałem książki. Zachowujemy wtedy jego wewnętrzną strukturę, poprzedzając go instrukcją \chapter, którą możemy wprowadzić np. za pomocą C-c C-s c TAB ENTER. Jeśli natomiast artykuł rozrasta się w ten sposób, że jego sekcje stają się rozdziałami, to możemy posłużyć się komendą M-% (query-replace) lub edytować poszczególne instrukcje indywidualnie.

Załóżmy teraz, że w pewnym momencie pracy nad artykułem lub książką postanawiamy, że dalej będziemy to robić we współpracy z kolegą. Wówczas zachowujemy aktualną wersję tekstu – powiedzmy, w pliku ourbook.tex – i tworzymy kopię o odmiennej nazwie, np. ourbook1.tex. Sami pracujemy dalej na pliku ourbook.tex, natomiast współautor niezależnie uzupełnia i modyfikuje plik ourbook1.tex. Oczywiście, okresowo konieczne jest uzgodnienie dokonanych zmian. W tym celu najlepiej jest posłużyć się jedną z komend pakietu ediff, który jest dystrybuowany razem z edytorem Emacs, ale udokumentowany w osobnym podręczniku.

W naszym przypadku proponujemy użyć bardzo pożytecznej komendy ediff-files – nie ma ona swojego skrótu klawiaturowego, trzeba nacisnąć M-x i wpisać w minibuforze jej nazwę . Komenda ta tworzy dwa umieszczone obok siebie okna ukazujące w zsynchronizowany sposób oba porównywane pliki; dodatkowo wyświetlone zostaje "okno szybkiej pomocy", powiększane lub zmniejszane przez naciśnięcie ?, zawierające listę komend pozwalających wygodnie przeglądać różnice między plikami i przenosić zmienione fragmenty z jednego pliku do drugiego.

Bardziej ambitni użytkownicy mogą starać się opanować wykorzystanie specjalistycznej komendy ediff-merge-with-ancestor. Obsługa jej jest jednak znacznie bardziej skomplikowana, a korzyści niezbyt widoczne. Ponieważ ediff-files ma znacznie szersze zastosowanie, inwestycja w biegłe posługiwanie się tą komendą zamortyzuje się znacznie szybciej.

Oczywiście, opisany tryb postępowania można stosować do wszelkiego rodzaju zmian dokonanych w wersji elektronicznej naszego tekstu, np. do literówek zauważonych i poprawionych przez kolegę. Komendy z pakietu ediff pozwalają łatwo dostrzec nawet tak drobne zmiany, dlatego nie jest celowe opatrywanie ich dodatkowym komentarzem.

# **Zakończenie**

W niniejszym artykule starałem się pokazać, że dla autora publikacji naukowych – również humanisty – GNU Emacs 21 i LATEX 2*ε* stanowią godną rozważenia alternatywę dla edytorów typu *co widzisz, to dostaniesz* (WYSIWYG).

Z powodu ograniczeń czasu i miejsca przedstawiłem tylko niektóre zalety tych systemów, ale trzeba też uczciwie stwierdzić, że w ogóle nie pokazałem ich słabych stron, które również istnieją. O jednej z nich warto powiedzieć wprost – przedstawione tutaj możliwości działają bez zarzutu dla tekstów w języku angielskim, ale dla tekstów w innych językach pojawiają się mniejsze lub większe problemy. Choć nie są to problemy zasadnicze i rozwiązanie wielu z nich nie sprawiłoby kłopotu przeciętnemu informatykowi, dla innych użytkowników mogą one stanowić barierę nie do pokonania. Można mieć nadzieję, że problemy te będą sukcesywnie rozwiązywane i że kolejne dystrybucje natychmiast po instalacji będą nadawać się do użytku dla coraz większej liczby użytkowników. Z drugiej strony nawet poloniści coraz częściej publikują swoje prace naukowe po angielsku . . .

Do artykułu nie załączam bibliografii, ponieważ jako podstawową lekturę rekomenduję elektroniczną dokumentację dostępną w dystrybucjach omawianych systemów.

#### **Uwagi o wersji elektronicznej**

Wcześniejsza wersja niniejszego artykułu

Janusz S. Bień *GNU Emacs 21 i LATEX 2ε: piszemy artykuł naukowy*

ukazała się w publikacji

Proceedings of the XIII European TEX Conference April 29–May 3, 2002 Bachotek, Poland pp 105–111 ISBN 83-910954-2-8

Wersja obecna, różniąca się od niej tylko drobnymi poprawkami, ukazała się w publikacji Biuletyn Grupy Użytkowników Systemu TEX Zeszyt 18, s. 21–27

Toruń, grudzień 2003

Najpóźniej po wyczerpaniu nakładu tych publikacji artykuł będzie dostępny w wersji elektronicznej (PostScript i PDF) pod adresami:

ftp://ftp.gust.org.pl/TeX/GUST/bulletin/18/JSB-Bach03.ps ftp://ftp.gust.org.pl/TeX/GUST/bulletin/18/JSB-Bach03.pdf

Obecnie (12.05.2003) wersje elektroniczne są dostępne pod adresami:

```
http://www.orient.uw.edu.pl/~jsbien/publikacje/JSB-Bach02.ps
http://www.orient.uw.edu.pl/~jsbien/publikacje/JSB-Bach02.pdf
```
oraz

```
http://www.mimuw.edu.pl/~jsbien/publikacje/JSB-Bach02.ps
http://www.mimuw.edu.pl/~jsbien/publikacje/JSB-Bach02.pdf
```
Adresy te mogą ulec zmianie.